#### EnGenius

# Using **ⓒ** EnTalk™

Activate EnTalk only after you have installed the router

#### **EnTalk<sup>™</sup> Setup**

Features and specifications subject to change without notice. Trademarks and registered trademarks are the property of their respective owners. Apple, the Apple logo, iPad and<br>iPhone are trademarks of Apple Inc., registered in the U.S. and other countries. App Store is a<br>service mark of Apple Inc. Android an and registered trademarks are the property of their respective owners. For United States of America: Copyright ©2013 EnGenius Technologies, Inc. All rights reserved.

B) Search for "EnTalk by EnGenius" from the App Store or Google play. You will be directed to the App Store or the Google Play store to begin the installation process. Please make sure you have an Internet connection before downloading the app.

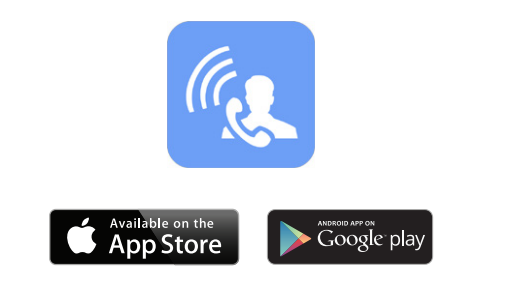

**J)** Click the **setting** button  $\sum$  and you can find your extension under SIP Account.

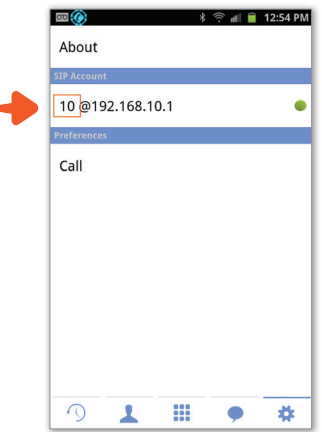

The wizard will guide you to<br>create a SIP account for using<br>VoIP service. to get started **D)** Enter the name you wish to use for the EnTalk account.

Note: Please proceed to the next step after entering your name.

A) Plug the telephone line into the LINE port on the back of VoIP Router. **B)** Plug one end of the home telephone line into the TEL port and plug the other end of the telephone line into the port on the home phone.

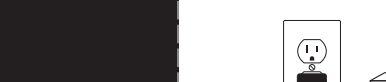

C) Please follow the on-screen instructions to complete the setup. Click the Auto Registration icon to proceed to the next step.

 $6.84 \pm 13.37$ 

₫ 13:37

**@EnTalk** 

**Manual Setup** 

**Auto Registration** 

**@EnTalk** 

Local Wi-Fi

Enter your display name

Register fron

 $\infty$ 

E) Press the hold the REG button for 2 seconds on the back panel of the

**2 SEC** 

F) Select registration from Local Wi-Fi.

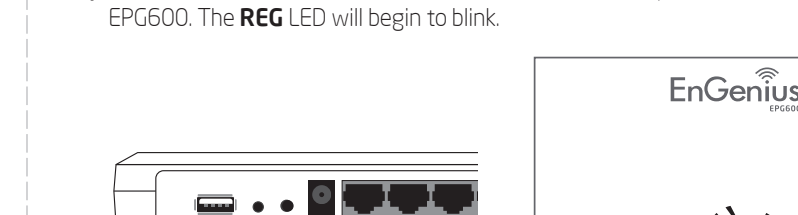

G) Please wait up to 5 seconds for the registration process to complete.

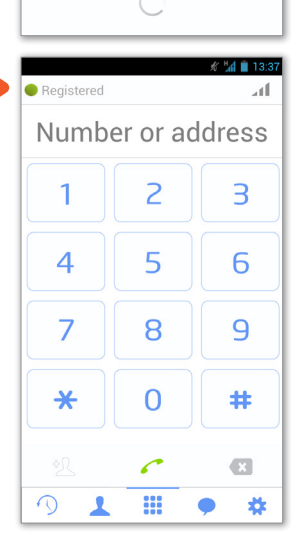

**@EnTalk** 

 $\mathscr{L}$  and 13:37

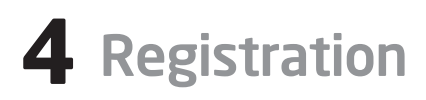

A) Tap on the EnTalk app icon from your iPhone® or Android™ mobile device.

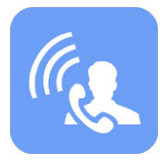

B) The EnTalk app will start initializing, please wait.

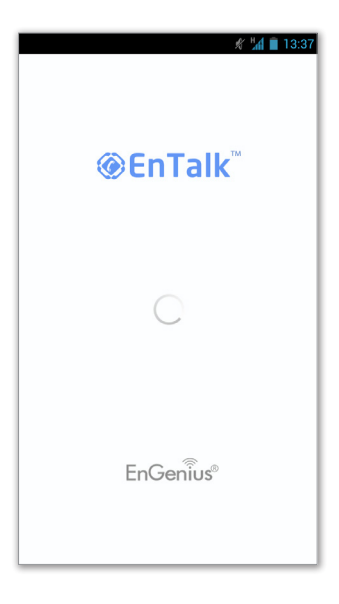

K) For remote (Internet) registration, please refer to the user manual.

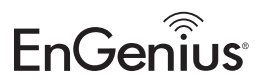

the top panel.

I) To register additional smartphones to the EPG600, simply download the appropriate EnTalk app and repeat the process.

H) You now have successfully completed the setup. Make sure the status shows **Registered** on

## **2** Connecting Mobile Device **4** Registration

A) Make sure your mobile device is already connected to the EPG600 Wi-Fi network (iPhone® screen shown)

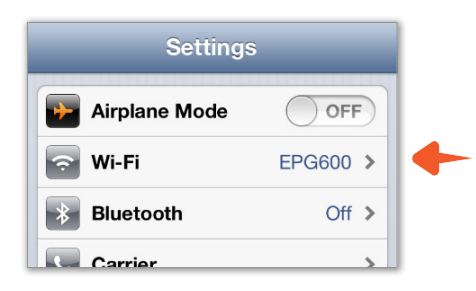

### **3** Download EnTalk App

#### **1** Connecting the Phone Line

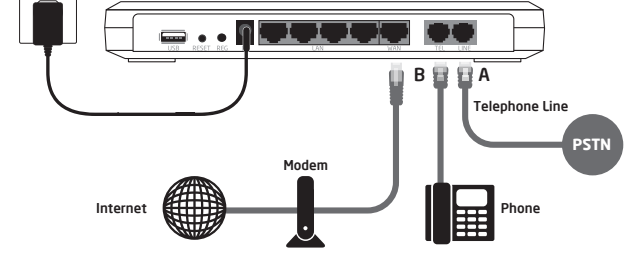

from the Quick Start Guide

EnTalk allows you to save on international calling, create a chat room, forward calls from your home phone to your smartphone, and much more. Note: You must be connected to the Internet in order to use EnTalk. Please ensure you've completed the initial Wireless Router setup before proceeding to EnTalk setup

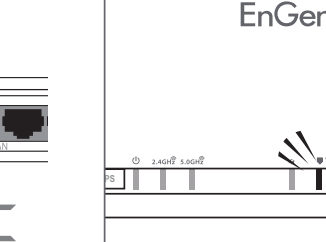

**@EnTalk** 

Enter your display name

Local Wi-Fi

**Register fron** 

 $\infty$ 

 $$40133$